# **Электронная таблица MS EXCEL**

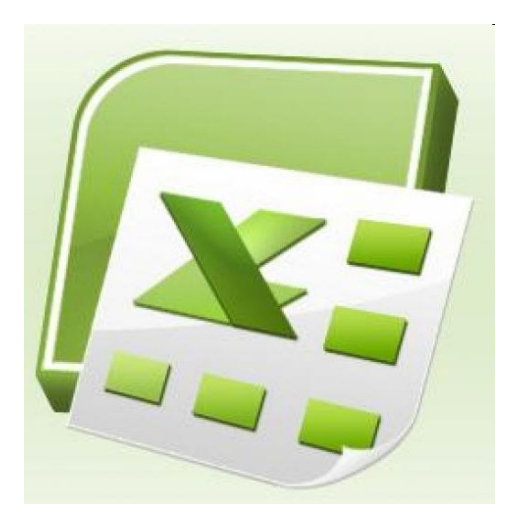

*1. Понятия*

- *2. Основные действия*
- *3. Ссылки*

# **Электронная таблица**

**Электронная таблица** – это обычная таблица, состоящей из строк и столбцов, на пересечении которых располагаются клетки, содержащие числовую информацию, формулы, текст

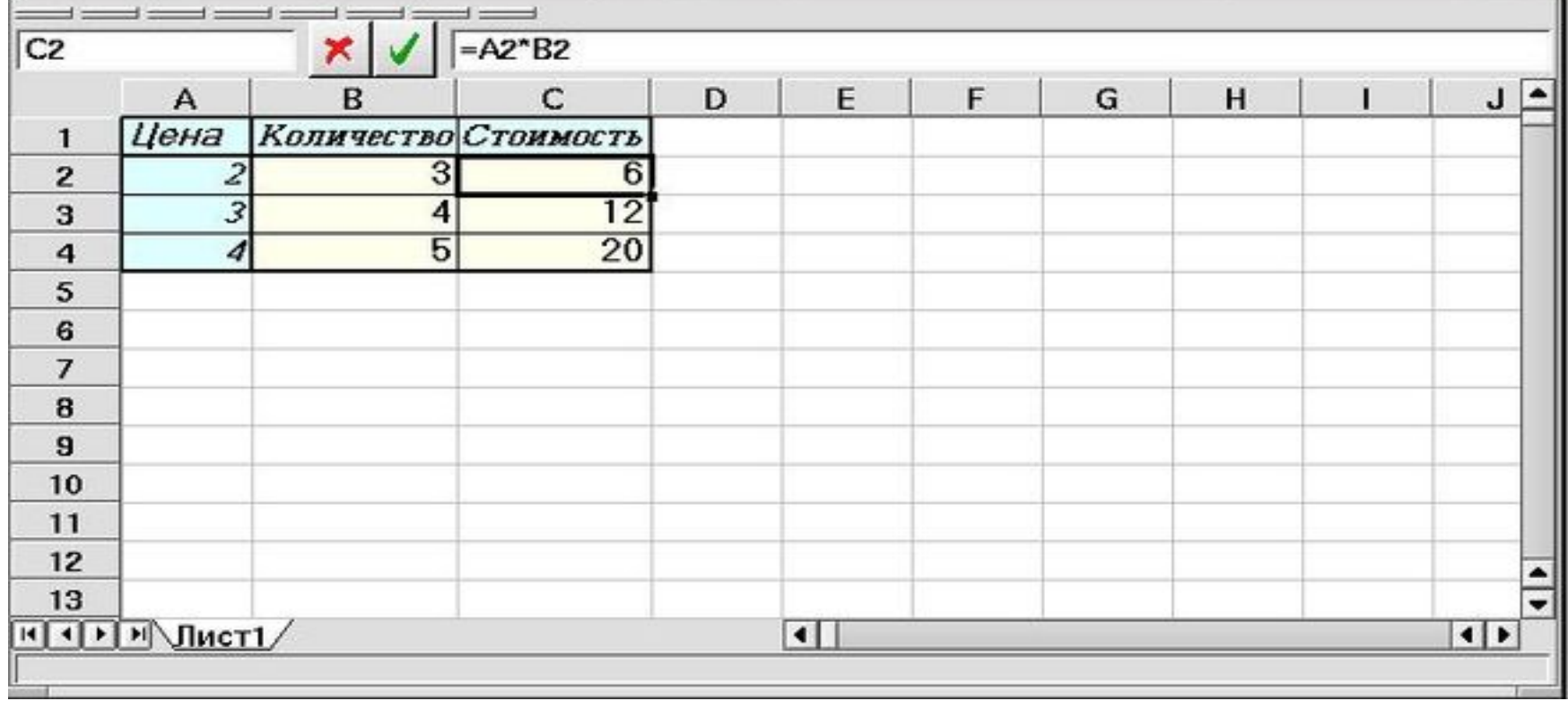

# Состав окна приложения MS Excel

- Строки формул;
- Строки состояния;
- Сетки таблицы;
- Заголовков строк и столбцов;
- Горизонтальной полосы прокрутки;
- вертикальной полосы прокрутки;
- ярлычков листов.

# **Объекты электронной таблицы**<br>Электронный учебник по информатике

повезет обнаружить на рабочем столе пиктограмму под названием Ярлык для в Excel, дважды щелкнув на этой пиктограмме.

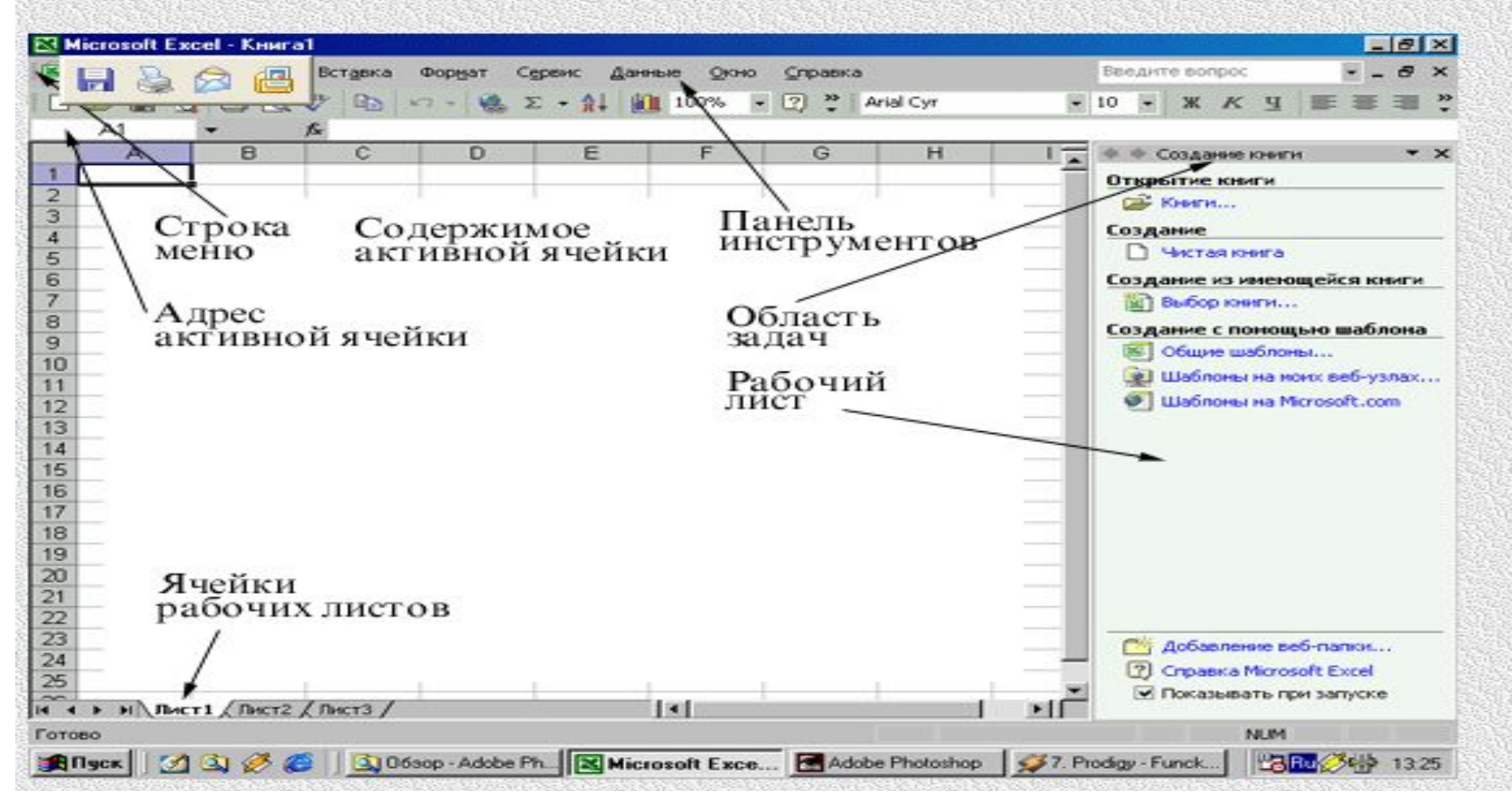

# Состав окна приложения MS Excel

На рисунке показана пиктограмм панели инструментов Стандартная

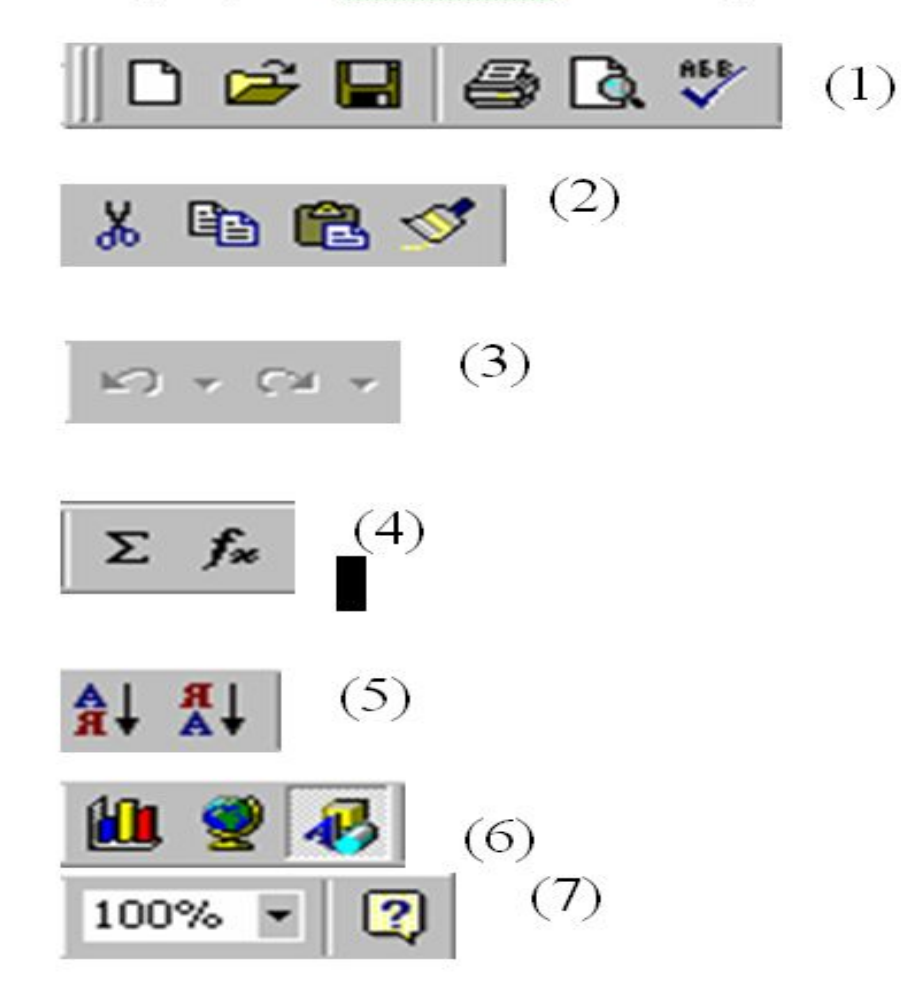

# Состав окна приложения MS Excel

пиктограмма панели инструментов Форматирование

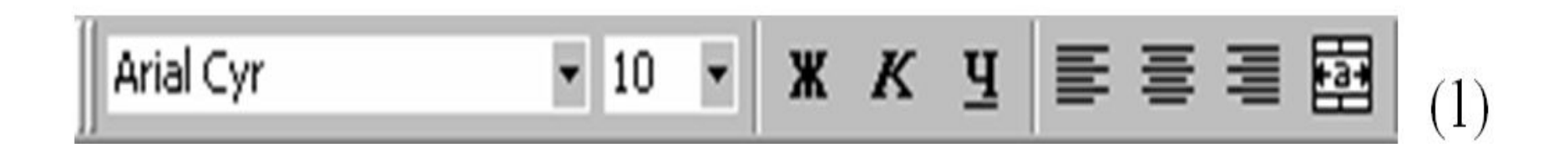

$$
\begin{array}{|c|c|c|c|}\hline \text{SP} & \text{X} & \text{I} & \text{I} & \text{I} & \text{I} & \text{I} & \text{I} \\ \hline \text{I} & \text{I} & \text{I} & \text{I} & \text{I} & \text{I} & \text{I} & \text{I} & \text{I} \\ \hline \text{I} & \text{I} & \text{I} & \text{I} & \text{I} & \text{I} & \text{I} & \text{I} & \text{I} & \text{I} \\\hline \text{I} & \text{I} & \text{I} & \text{I} & \text{I} & \text{I} & \text{I} & \text{I} & \text{I} & \text{I} & \text{I} \\\hline \text{I} & \text{I} & \text{I} & \text{I} & \text{I} & \text{I} & \text{I} & \text{I} & \text{I} & \text{I} & \text{I} & \text{I} & \text{I} \\\hline \text{I} & \text{I} & \text{I} & \text{I} & \text{I} & \text{I} & \text{I} & \text{I} & \text{I} & \text{I} & \text{I} & \text{I} & \text{I} & \text{I} \\\hline \text{I} & \text{I} & \text{I} & \text{I} & \text{I} & \text{I} & \text{I} & \text{I} & \text{I} & \text{I} & \text{I} & \text{I} & \text{I} & \text{I} \\\hline \text{I} & \text{I} & \text{I} & \text{I} & \text{I} & \text{I} & \text{I} & \text{I} & \text{I} & \text{I} & \text{I} & \text{I} & \text{I} & \text{I} \\\hline \text{I} & \text{I} & \text{I} & \text{I} & \text{I} & \text{I} & \text{I} & \text{I} & \text{I} & \text{I} & \text{I} & \text{I} & \text{I} \\\hline \text{I} & \text{I} & \text{I} & \text{I} & \text{I} & \text{I} & \text{I} & \text{I} & \text{I} & \text{I} & \text{I} & \text{I} \\\hline \text{I}
$$

$$
\boxed{\Box} \cdot \boxed{\Diamond} \cdot \boxed{\Delta} \cdot \boxed{(3}
$$

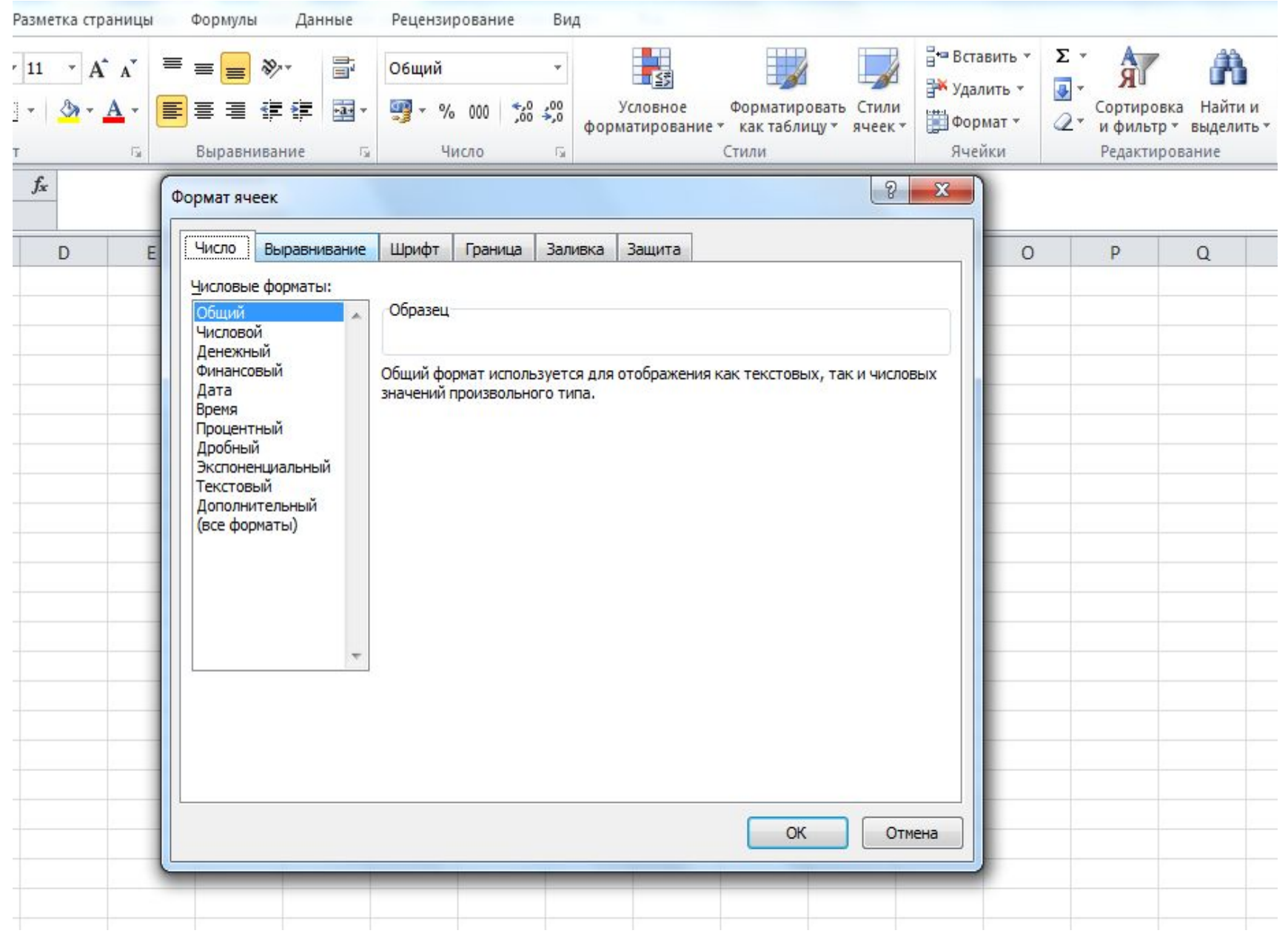

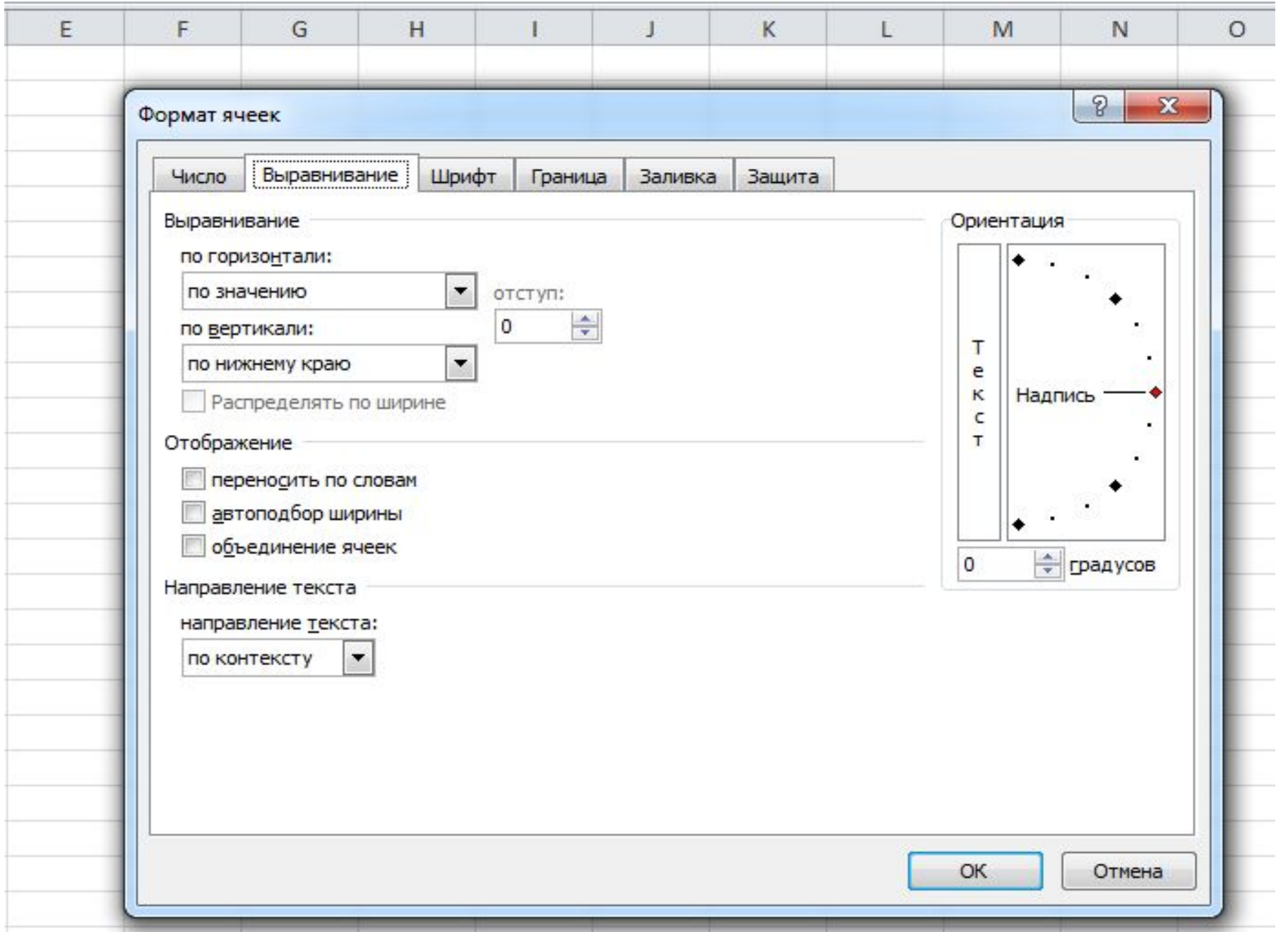

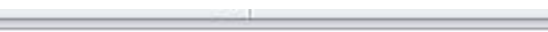

 $\rightarrow$ 

 $\overline{1}$ 

the property of the property of

 $\sim$ 

 $\overline{\phantom{a}}$ 

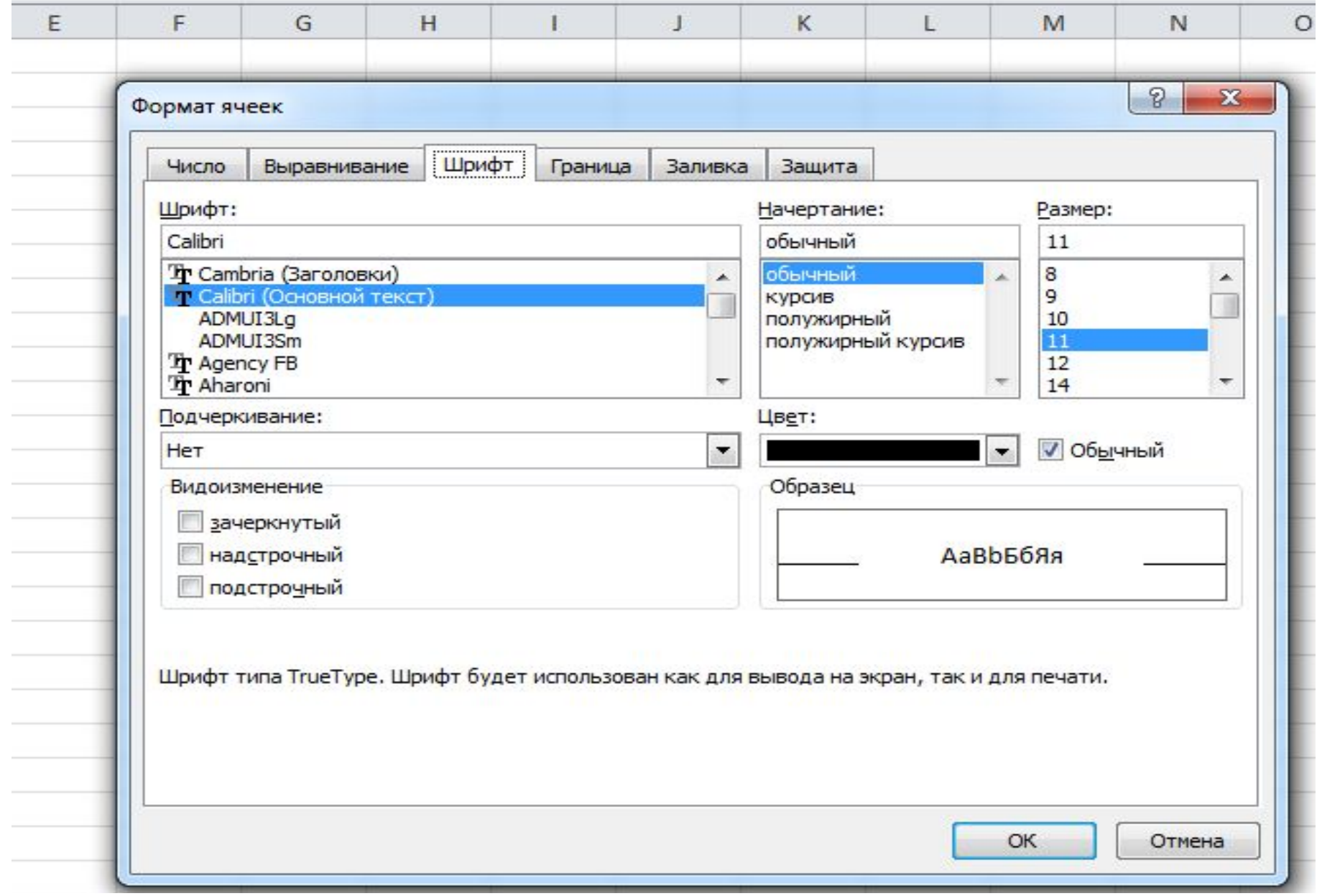

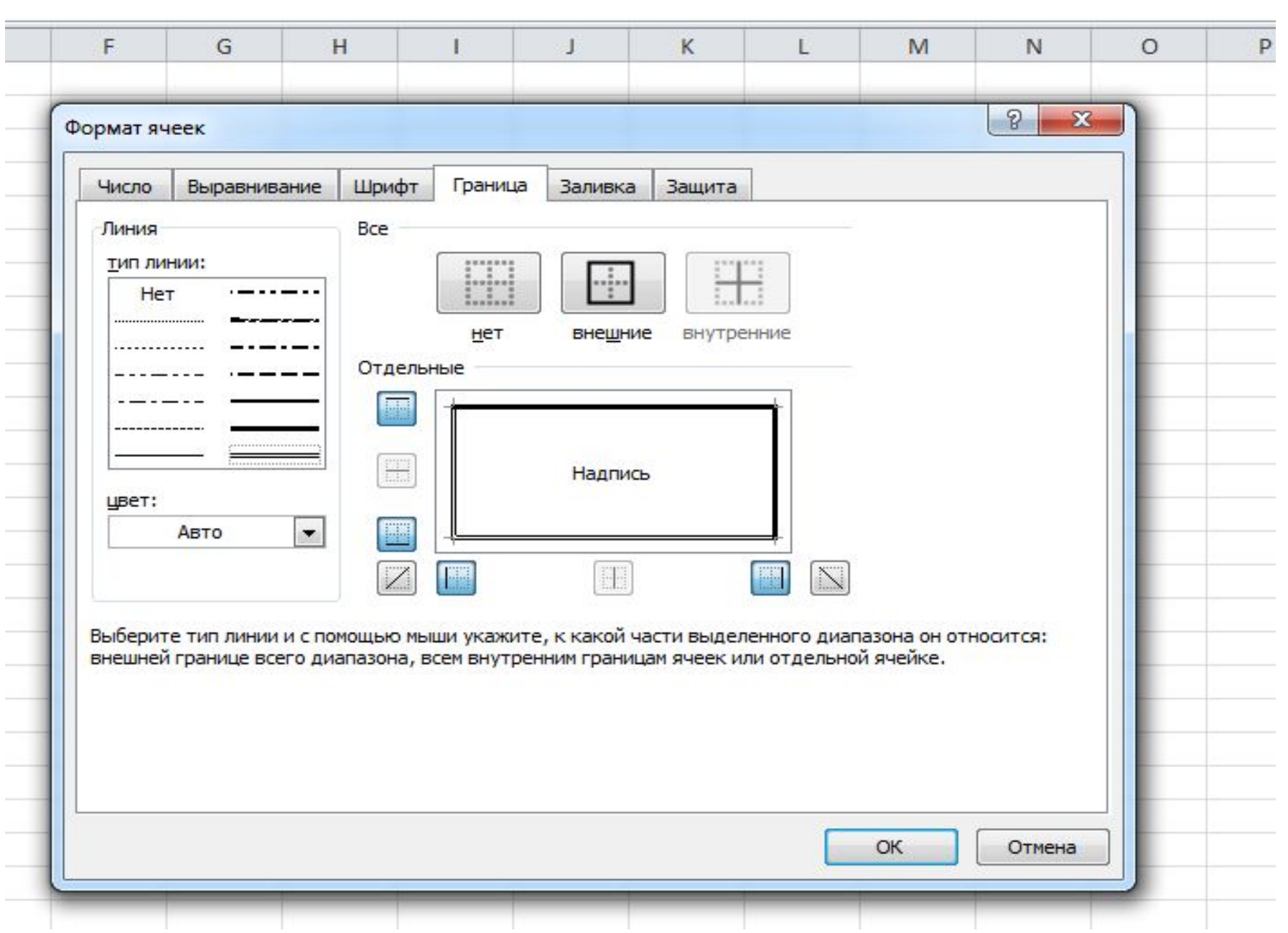

# **Электронная таблица**

Применение электронных таблиц упрощает работу с данными и позволяет получать результаты без проведения расчетов вручную или специального программирования.

Электронные таблицы можно эффективно использовать, например, для:

- *• автоматической обработки зависящих друг от друга данных*
- *• автоматизации итоговых вычислений*
- *• создания сводных таблиц*
- *• ведения простых баз данных*
- *• обработки записей баз данных*
- *• совместной работы с экономическими или бухгалтерскими документами*
- *• подготовки табличных документов*
- *• построения диаграмм и графиков по имеющимся данным*

## **Основные параметры электронных таблиц**

**Ячейка** – элементарный объект электронной таблицы, расположенный на пересечении столбца и строки.

**Строка** – все ячейки, расположенные на одном горизонтальном уровне.

**Столбец** – все ячейки, расположенные в одном вертикальном ряду таблицы.

**• Диапазон ячеек** – группа смежных ячеек, которая может состоять из одной ячейки, строки (или ее части), столбца (или его части), а также из совокупности ячеек, охватывающих прямоугольную область таблицы.

При работе на компьютере электронная таблица существует в форме **рабочего листа**, который имеет имя(например, *Лист1).*  Рабочие листы объединяются в книги.

# **Имена объектов электронной таблицы**

**Строка:** заголовки строк представлены в виде целых чисел, начиная с **1**.

**Столбец:** заголовки столбцов задаются буквами латинского алфавита сначала от **A** до **Z**, затем от **АА** до **AZ**, от **ВА** до **ВZ** и т. д.

**Ячейка:** адрес ячейки определяется ее местоположением в таблице, и образуется из заголовков столбца и строки, на пересечении которых она находится. Сначала записывается заголовок столбца, а затем номер строки. Например: А**3, D6, АВ46 и т.д.**

**Диапазон ячеек:** задается указанием адресов первой и последней его ячеек, разделенных двоеточием. Например: адрес диапазона, образованного частью строки 3 – **Е3:**G**3**; адрес диапазона, имеющего вид прямоугольника с начальной ячейкой F5 и конечной ячейкой **G8** – **F5:G8**.

# **Типы данных**

#### **Текстовый тип данных**

Текстовые данные представляют собой некоторый набор символов. Если первый из них является буквой, кавычкой, апострофом или пробелом, либо цифры чередуются с буквами, то такая запись воспринимается как текст.

Действия над текстовыми данными производятся аналогично действиям над объектами в текстовом процессоре.

#### *Пример текстовых данных*:

Расписание занятий 8 «А» класс ''236 001 счет

### **Типы данных**

#### **Числовой тип данных**

Числовые данные представляют собой последовательность цифр, которые могут быть разделены десятичной запятой и начинаться с цифры, знака числа (+ или -), или десятичной запятой.

Над числовыми данными в электронной таблице могут производиться различные математические операции.

*Пример числовых данных*:

232,5 -13,7 +100 4,095Е+05

### **Типы данных**

#### **Тип данных – даты и время**

Этот тип данных используется при выполнении таких функций, как добавление к дате числа, получение разности двух дат, при пересчете даты. Например вперед или назад. Пересчет чисел в даты производится автоматически в зависимости от заданного формата. Табличный процессор позволяет представлять вводимые числа как даты несколькими способами.

*Пример.* Представление дат в разных форматах:

4 июня 1989 06.98 Июнь 2014 04.06. Июнь 28.02.15 14:10:05

### **Формат данных**

#### **Процентный формат данных**

Процентный формат обеспечивает представление числовых данных в форме процентов со знаком %. *Например,* если установлена точность в один десятичный знак, то при вводе числа 0.257 на экране появится 25.7%, а при вводе числа 257 на экране появится 25700.0%.

#### **Денежный формат**

 Денежный формат обеспечивает такое представление чисел, при котором каждые три разряда разделены пробелом, а следом за последним десятичным знаком указывается денежная единица размерности – «р» (рубли).

*Например,* число 12345 будет записано в ячейке как 12345 р.

#### **Относительная ссылка**

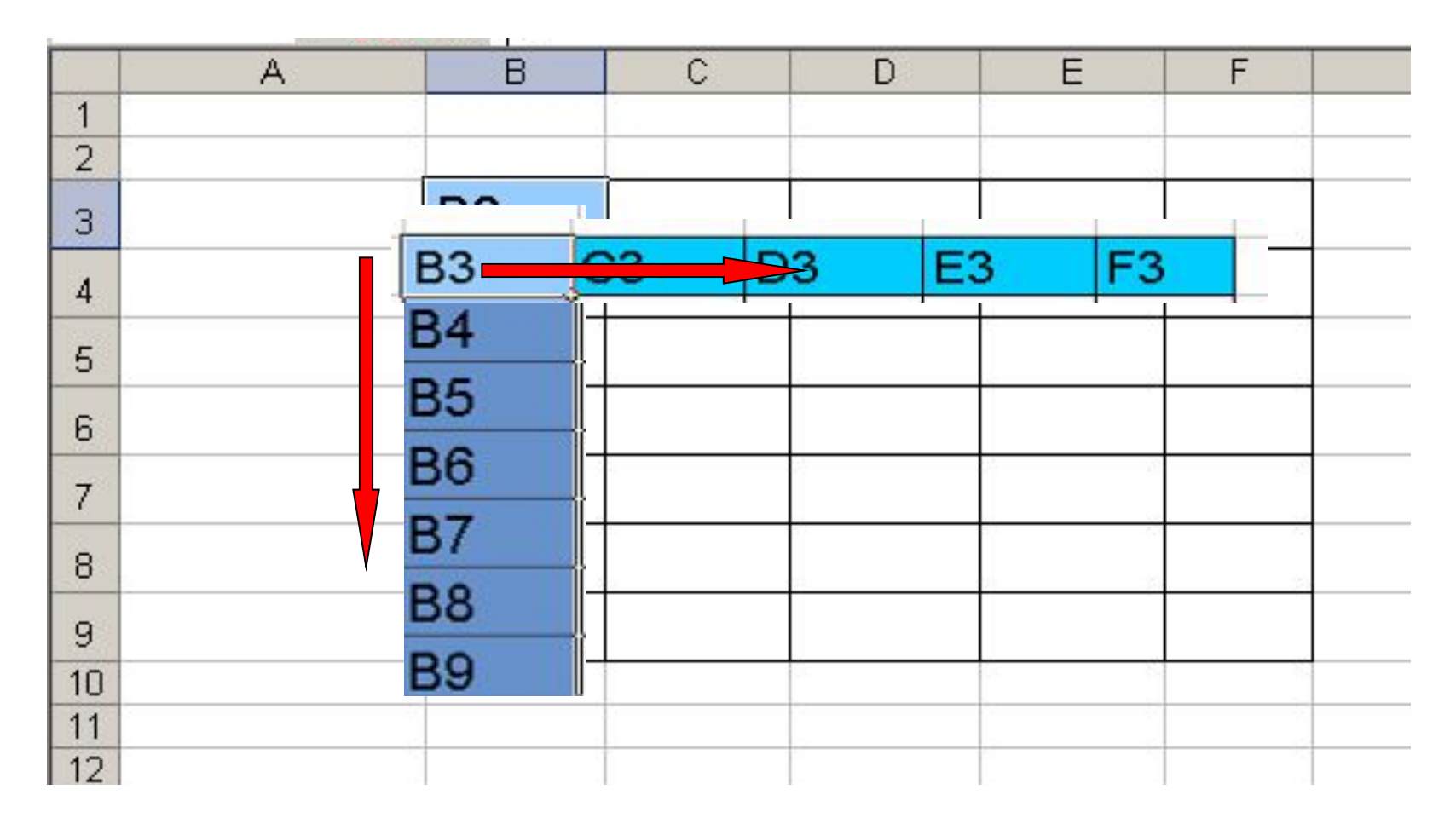

- *адрес ячейки, автоматически изменяющийся при копировании формулы*

### **Относительные ссылки**

#### **Относительная ссылка** – автоматически изменяющаяся при копировании формулы ссылка.

*Пример: Относительная ссылка записывается в обычной форме, например F3 или E7. Во всех ячейках, куда она будет помещена после ее копирования, изменятся и буква столбца и номер строки.*

Относительная ссылка используется в формуле в том случае, когда она должна **измениться** после копирования.

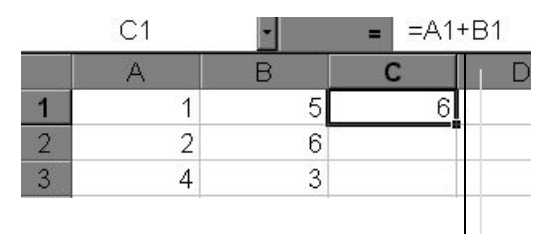

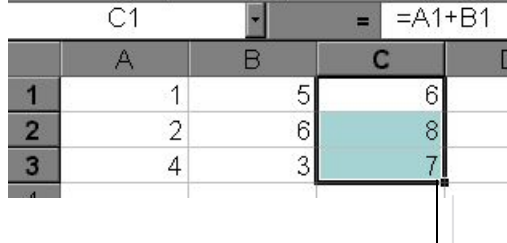

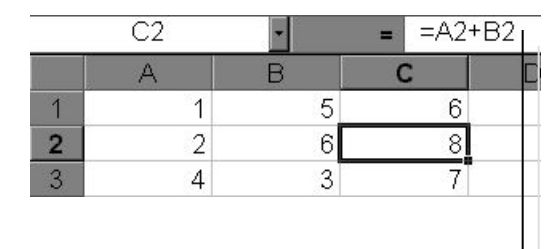

В ячейку С1 введена формула, в которой используются относительные ссылки.

Копировать формулу можно «растаскивая» ячейку с формулой за правый нижний угол на те ячейки, в которые надо произвести копирование.

Посмотрите, Как изменилась Формула при Копировании.

### **Задание абсолютного и относительного адреса**

- Обозначение ячейки, составленное из номера столбца и номера строки, называется *относительным адресом* или просто адресом.
- Чтобы отменить автоматическое изменение адреса данной ячейки, вы можете назначить ей *абсолютный адрес*. Для этого необходимо проставить перед номером столбца и (или) перед номером строки знак доллара «**\$**».
- (например, **C3 в \$C\$3**)

Для этого необходимо :

- активизировать ячейку, содержащую формулу (причём, в ячейке отображён результат расчёта, а формула выведена в *строке формул*);
- в строке формул щёлкнуть на **относительной ссылке**, которую необходимо преобразовать а **абсолютную**;(на клавиатуре нажить на клавишу **[F4]**)

#### **Абсолютная ссылка**

#### Записывается с символом \$ перед буквенной и числовой частью.

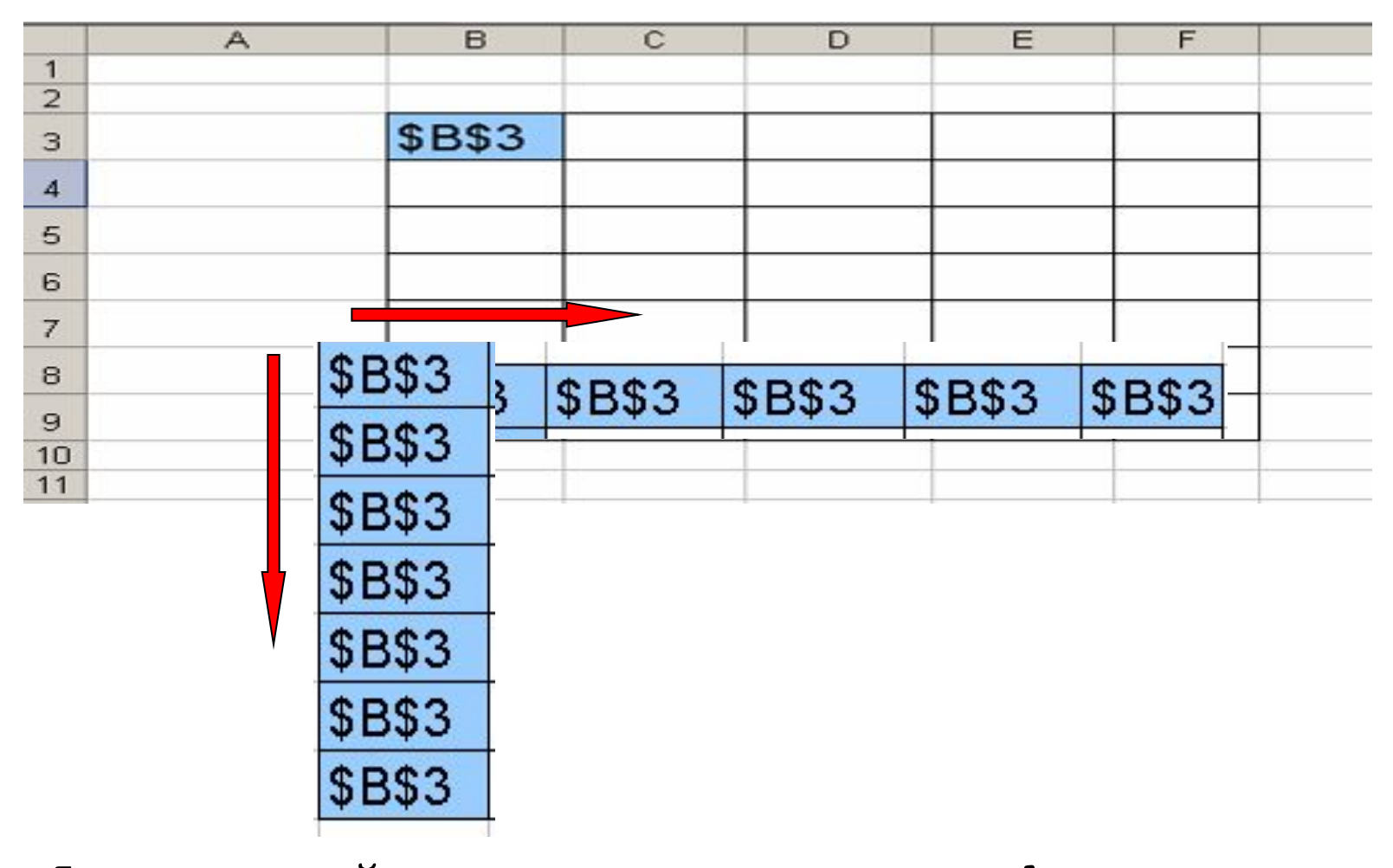

*Адрес ячейки при копировании формулы не изменяется.*

## **Абсолютные ссылки**

**• Абсолютная ссылка** – не изменяющаяся при копировании формулы ссылка.

Абсолютная ссылка записывается в формуле в том случае, если при ее копировании **не должны изменяться** обе части: буква столбца и номер строки. Это указывается с помощью символа **\$**, который ставится и перед буквой столбца и перед номером строки.

*Пример: Абсолютная ссылка: \$А\$6. При копировании формулы =4+\$A\$6 во всех ячейках, куда она будет скопирована, появятся точно такие же формулы.*

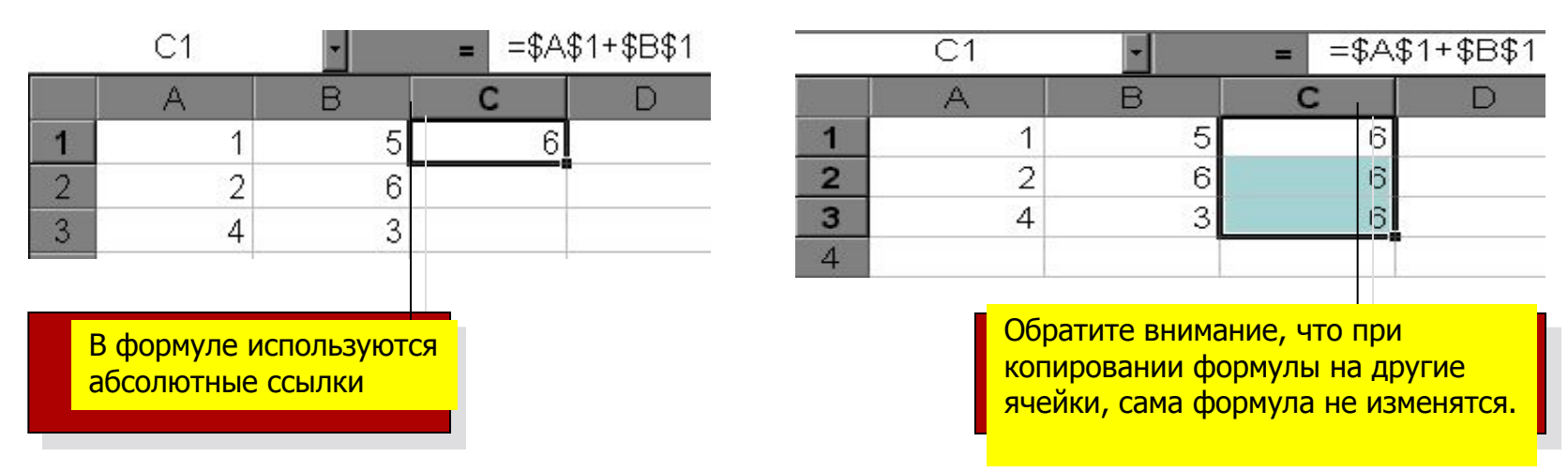

## **Понятие формулы**

**Ввод формулы начинается со знака равенства**. Если его пропустить, то вводимая формула будет воспринята как текст. В формулы могут включаться числовые данные, адреса объектов таблицы, а также различные функции.

Различают **арифметические** (алгебраические) и **логические**

формулы.

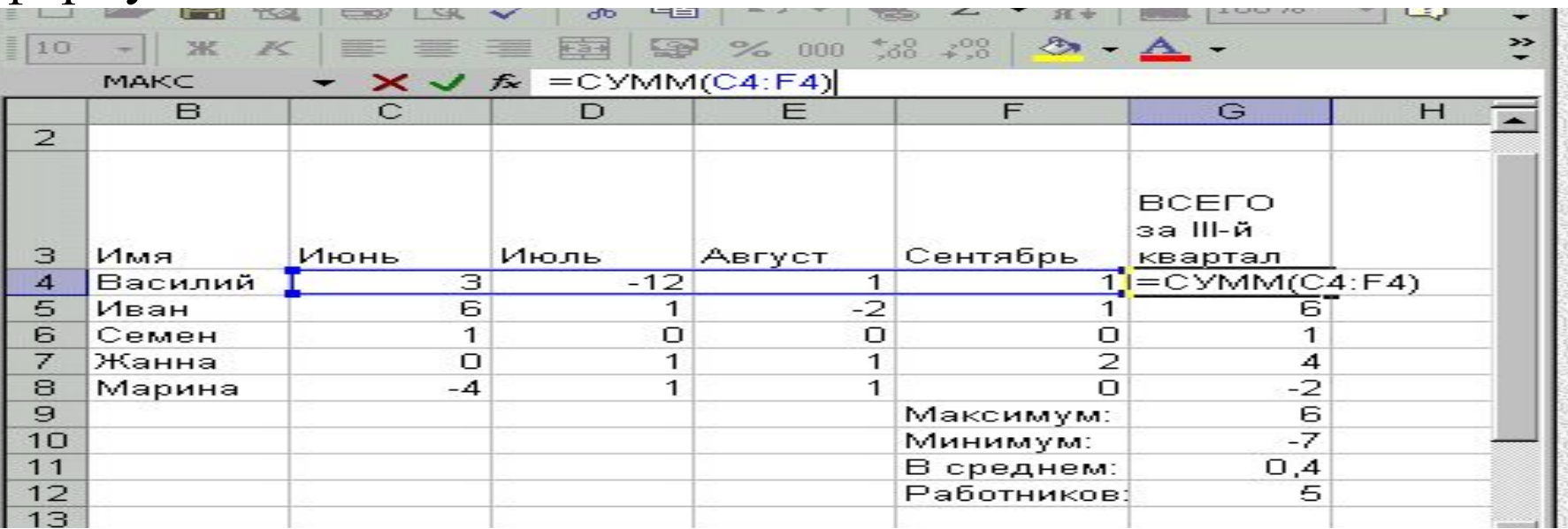

## **Арифметические формулы**

- Арифметические формулы аналогичны математическим соотношениям. В них используются арифметические операции (сложение «**+**», вычитание «**-**», умножение «**\***», деление «**/**», возведение в степень «**^**».
- При вычислении по формулам соблюдается принятый в математике порядок выполнения арифметических операций.

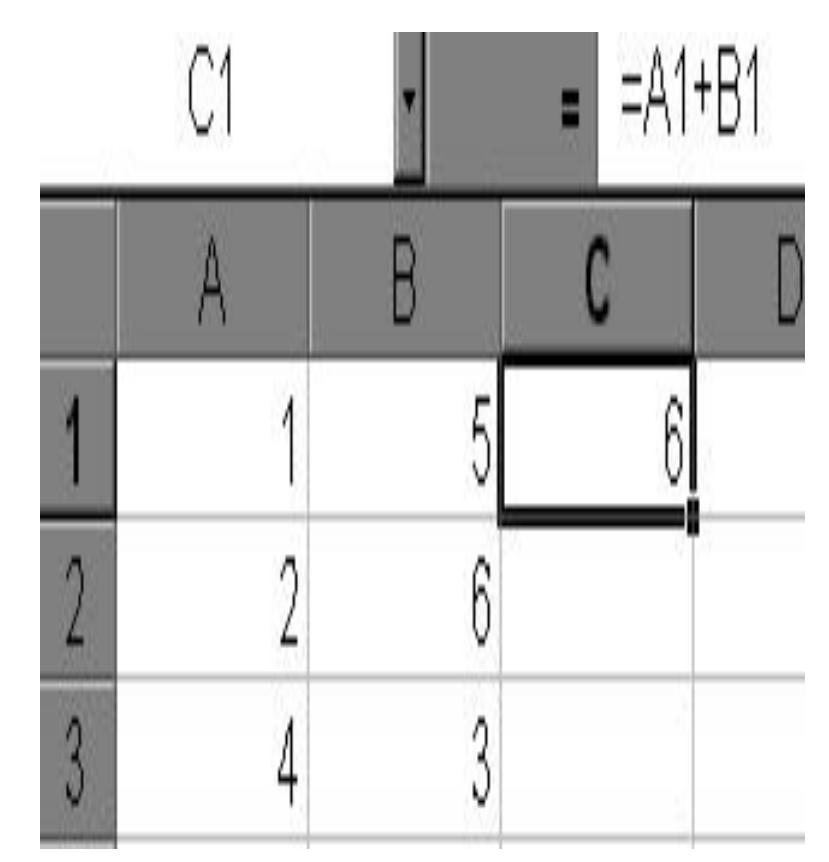

## **Пример вычисления по арифметическим формулам**

- Пусть в С3 введена формула  $=$ **А1+7\*В2**, а в ячейках А1 и В2 введены числовые значения **3** и **5** соответственно.
- Тогда при вычислении по заданной формуле сначала будет выполнена операция **умножения** числа **7** на содержимое ячейки **В2** (число **5**) и **к произведению** (35) будет **прибавлено** содержимое ячейки **А1** (число **3**).
- Полученный результат, равный **38**, появится в ячейке **С3**, куда была введена эта формула.

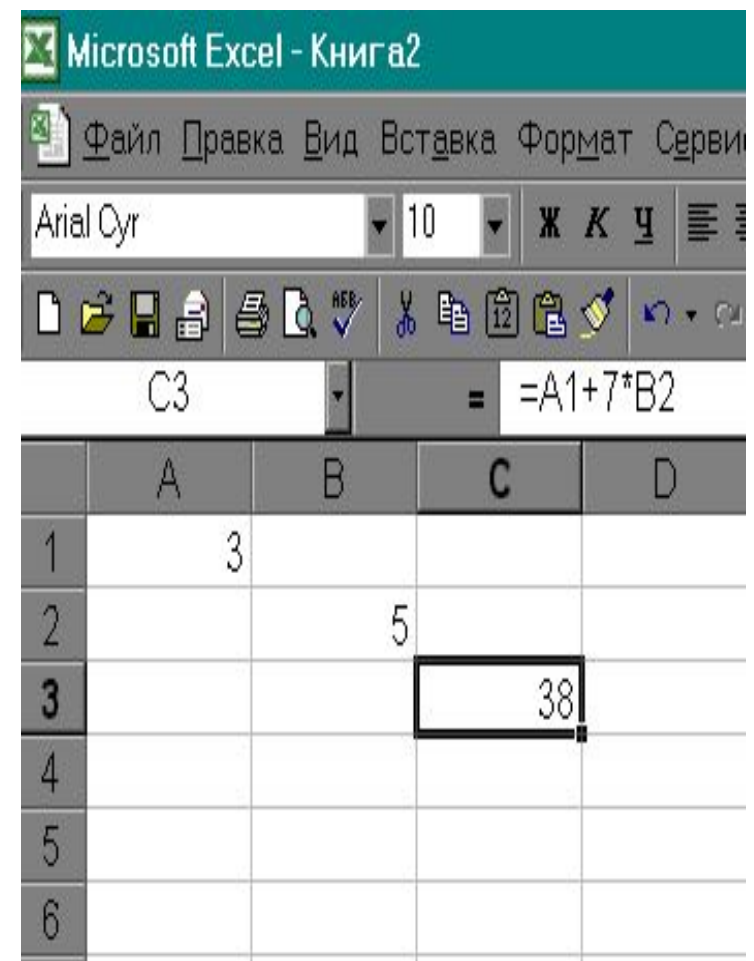

# **Ввод формул с помощью Мастера**

- **Вставка** *→* **Функции** или кнопка **(***fx***)**
- Функции рабочего листа сгруппированы по категориям:
- *• математические;*
- *• логические;*
- *• дата и время и др.*

#### Обращение к функции

Значение: 0,841470985

записывается в следующем постоянности.<br>В следующей постоянности в следующем постоянности в следующем постоянности в следующем постоянности в следующе -SINвид $\frac{9}{2}$ 

и синус данного угла.<br>*Имери* (в синус данного угла)<br>Данного угла (в синус в синус в синус в синус в синус в синус в синус в синус в сину

Число угол в радианах, для которого требуется определить синус градусы \* РО()/180=радианы.

OK

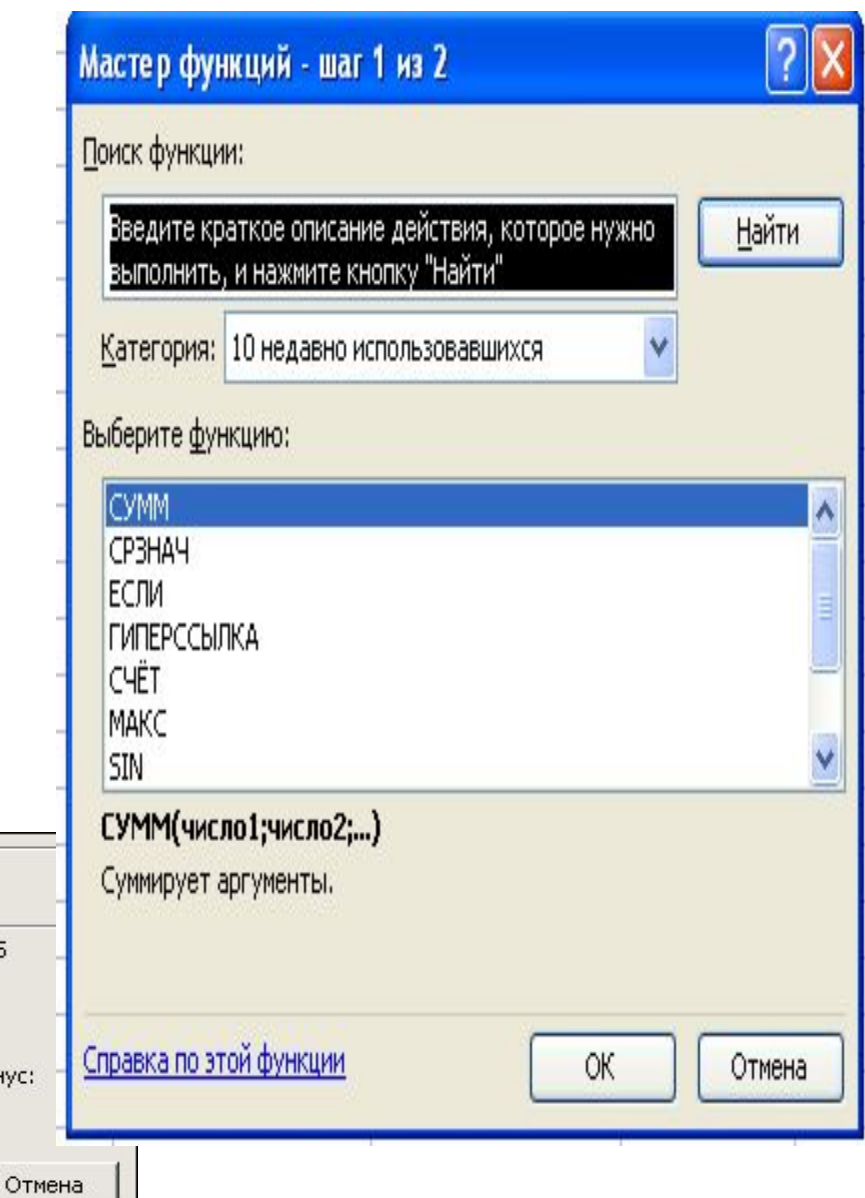

#### Электронный учебник по информатике

2. Если формула содержит ошибку, то в левом верхнем углу ячейки появляется маленький зеленый треугольник, а рядом с ячейкой кнопка смарт-тега. При щелчке на этой кнопке появляется меню, показанное на рисунке. В верхней строке меню разъясняется суть ошибки.

**HELL** 

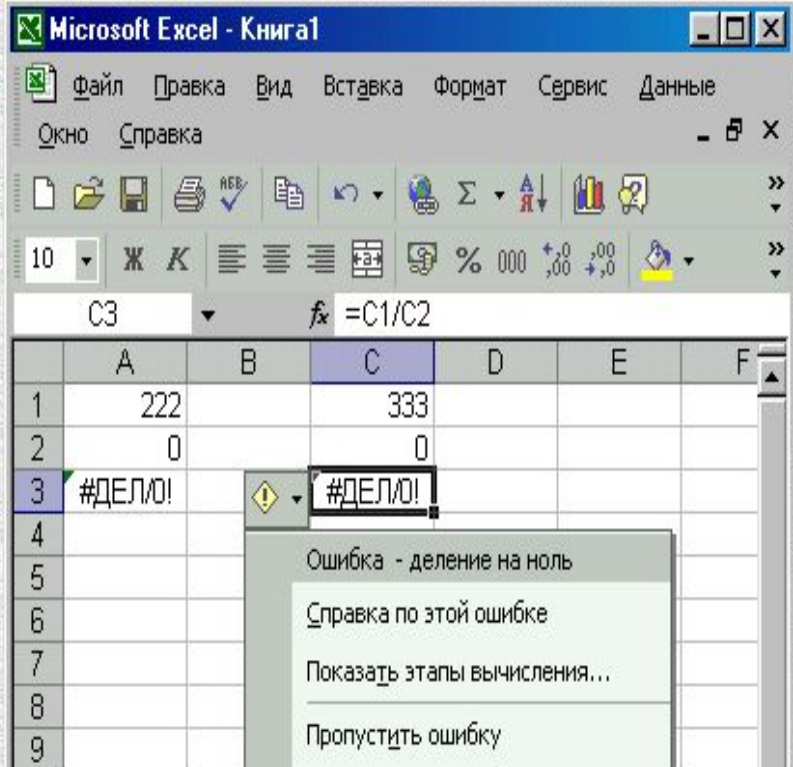

#### Электронный учебник по информатике

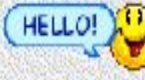

3. Если ячейка содержит сообщение #ИМЯ?, значит, содержащаяся в ней формула содержит имя, которое Excel не может распознать. Проверьте, не ошиблись ли вы при вводе адреса ячейки или имени функции.

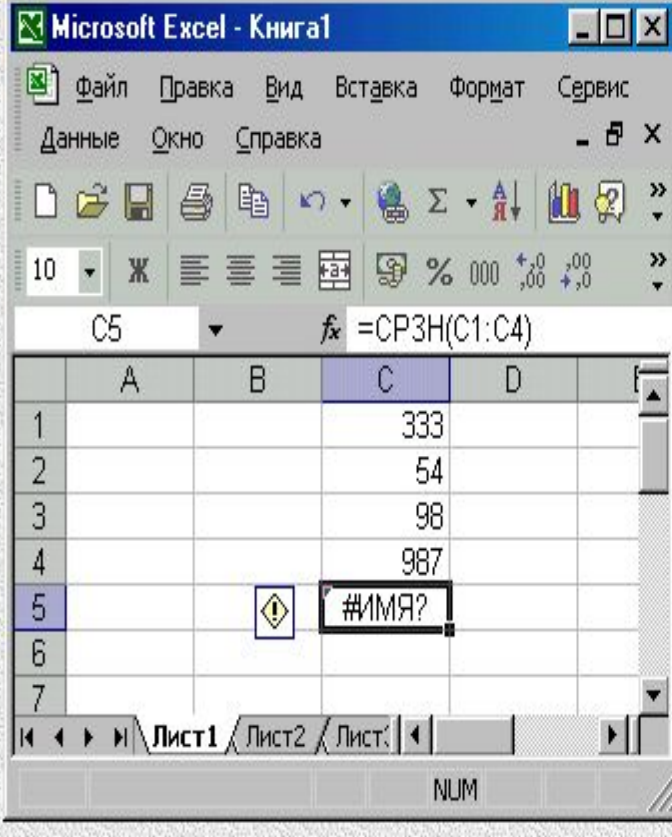

# **Электронная таблица EXCEL**

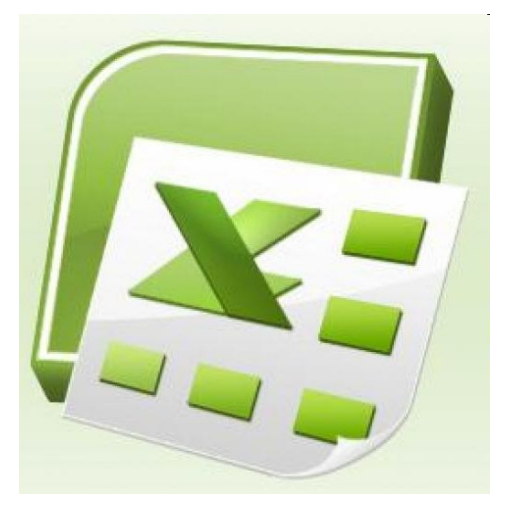

*1. Использование логических функций 2. Построение графиков*

## Использование логических функций

ЕСЛИ(Условие;Выражение1;Выражение2)

Пример:  $=$ ЕСЛИ(A1>O;sin(A1);cos(A1))  $\rightarrow$  sin(A1), если A1>O истинно  $\rightarrow$   $cos(A1)$  в противном случае

=И (Логическое выражение1;Логическое выражение2;...)

Пример:  $=$   $M(A1)=10;A1<=20$   $\rightarrow$   $MCTMHA$ , если  $10\leq A1 \leq 20$ 

=ИЛИ(Логическое выражение1;Логическое выражение2;...)

Пример: =ИЛИ(A1=5:A1=4)

 $\rightarrow$  ИСТИНА, если А1=5 или А1=4  $\rightarrow$  ЛОЖЬ, если А1≠5 и А1≠4

=НЕ (Логическое выражение)

Пример:

 $=HE(\mathcal{U}(A1)=10;A1<=20)$   $\rightarrow$  ЛОЖЬ, если 10  $\leq$ A1  $\leq$  20

# **Использование функций Дата и Время**

Если промежуток времени от **0:00 до 23:59 одних суток**, то используется формат ячеек *Время*

#### Например:

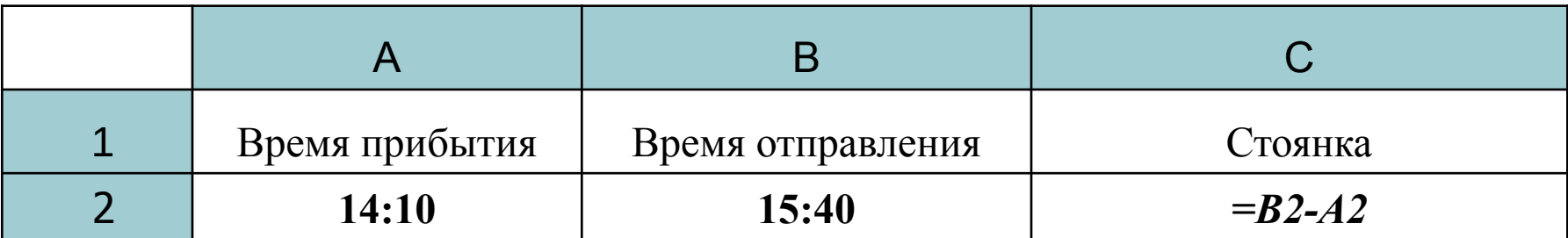

#### Результат расчета:

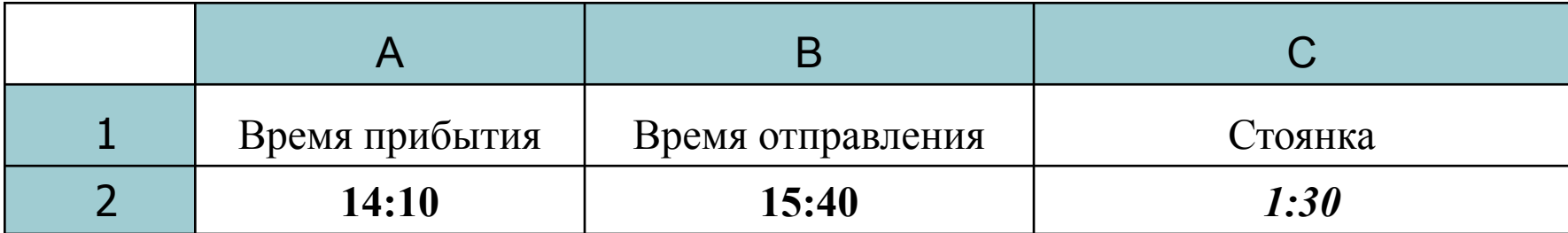

# **Использование функций Дата и Время**

#### Если промежуток времени от **0:00 текущих суток до 23:59 следующих** суток,

то используется формат ячеек *А2* и *В2* - *Дата и Время*,

ячейки *С2* – *Время*

#### <u>Например:</u>

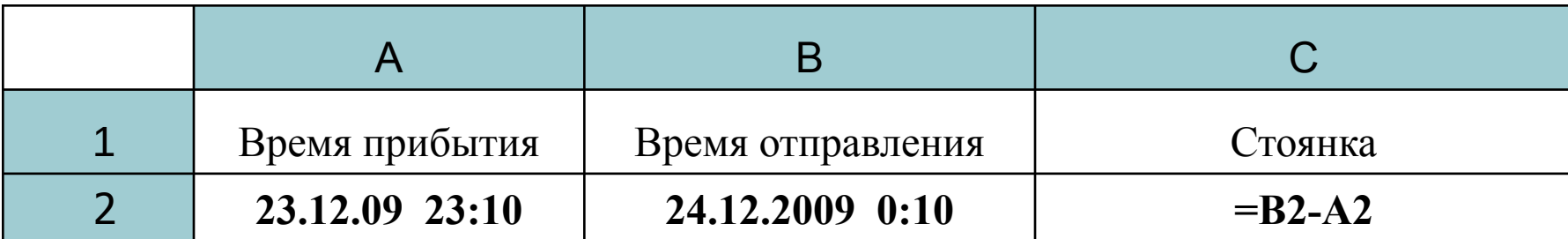

#### Результат расчета:

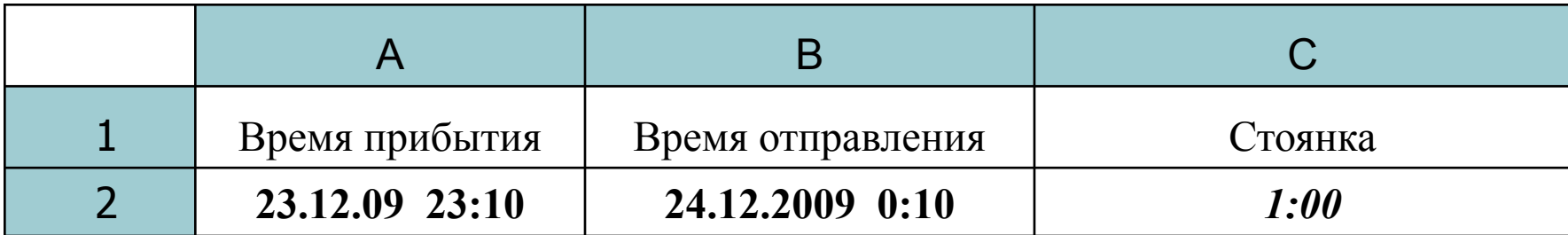

# **Использование функций Дата и Время**

Если промежуток времени **более двух суток**, то формат ячеек *А2* и *В2* - *Дата и Время*, ячейки *С2* – *Числовой*

Время вычисляется в долях часа с использованием функций даты и времени

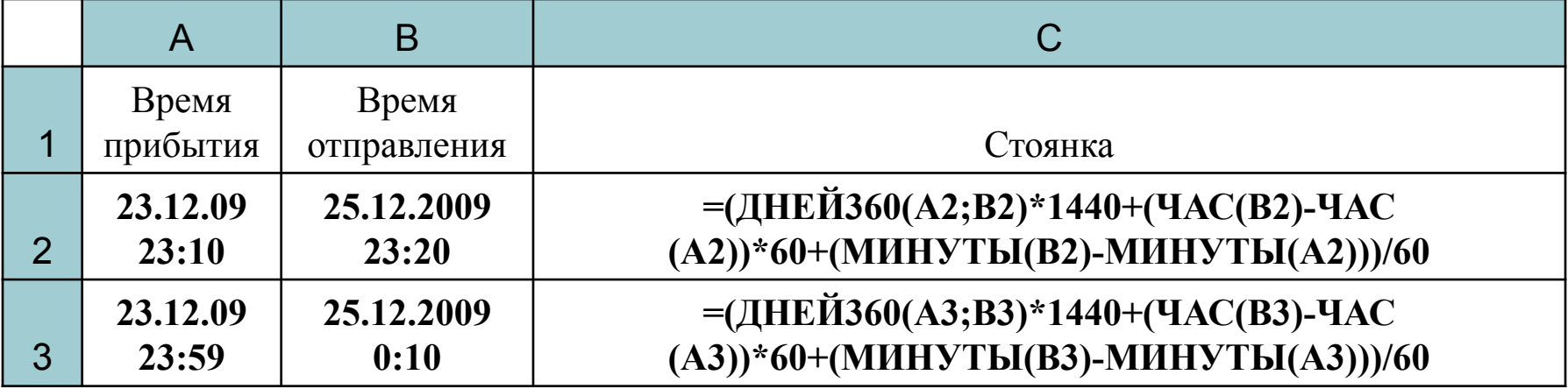

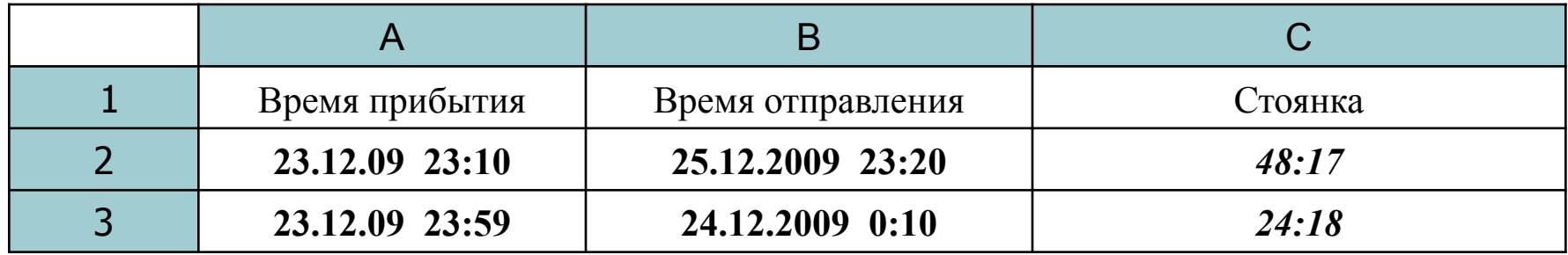

#### **Режимы заполнения**

#### *Правка → Заполнить → Прогрессия*

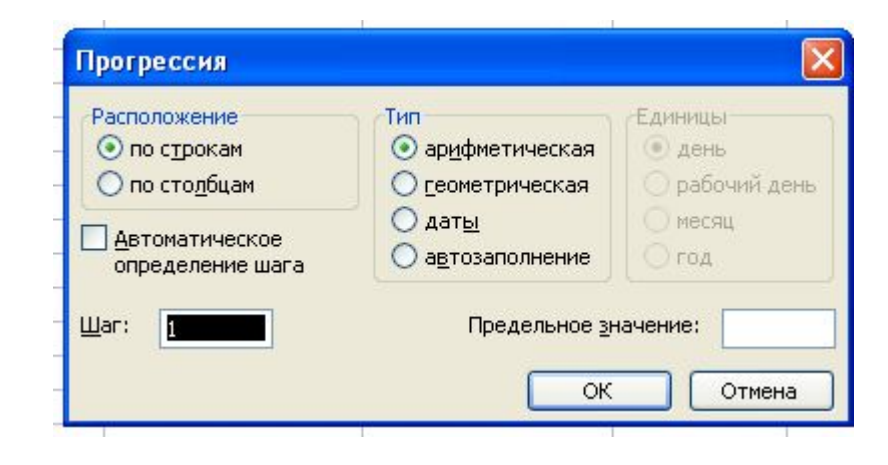

### **Заполнение данных в виде формы**

*Данные → Форма*

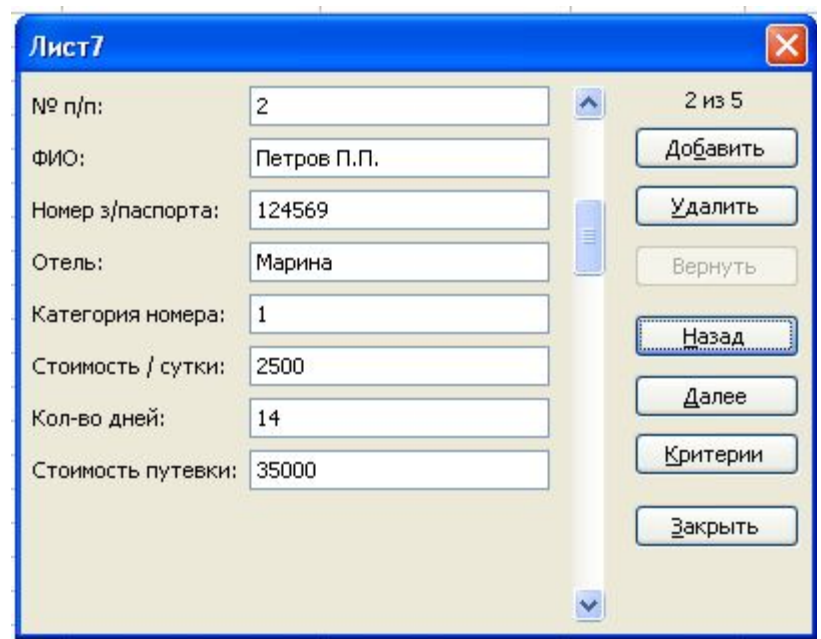

*Пример:*

Построить график функции:

$$
y = \begin{cases} \sin x, & \text{if } x \ge 0 \\ \cos x, & \text{if } x < 0 \end{cases}
$$

при изменении –3,14 ≤ х ≤ 3,26, с шагом 0,4.

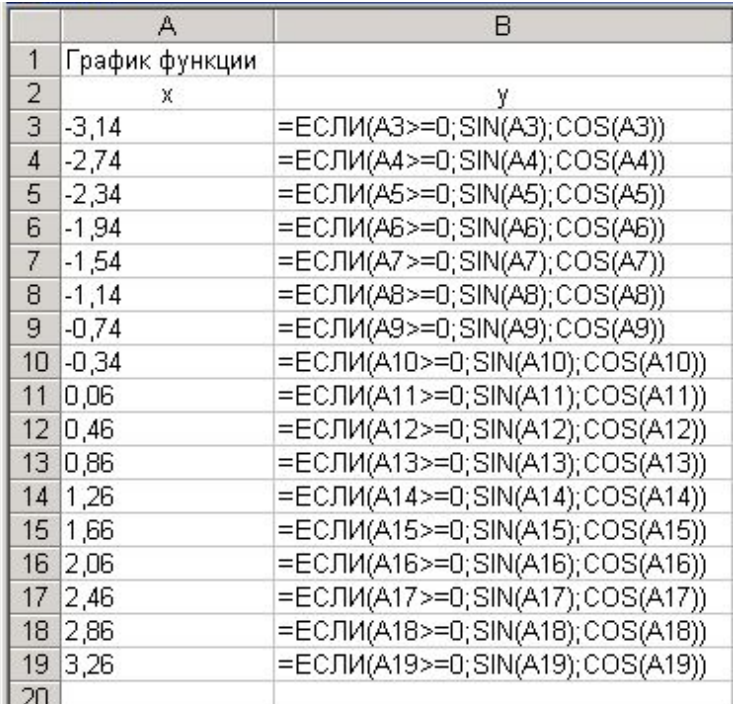

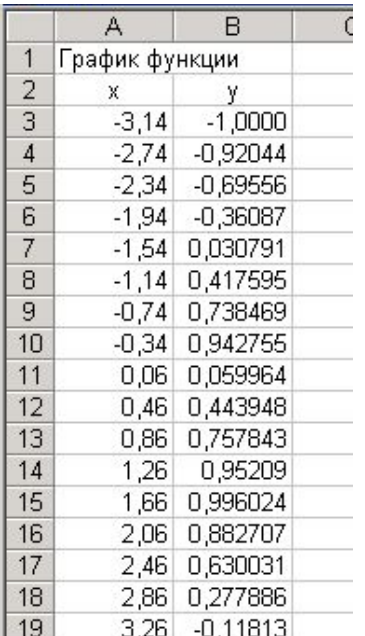

#### *Последовательность действий:*

- 1. В столбец А вводятся значения х
- 2. В столбец В вводятся значения y
- 3. В ячейку А3 ввести значение первого члена арифметической прогрессии (число –3,14)
- 4. Выполнить команду *Правка → Заполнить → Прогрессия* с параметрами:
	- расположение «По столбцам»
	- тип «Арифметическая»
	- шаг «0,4»
	- предельное значение «3,26»
- 5. В ячейку В3 ввести формулу =ЕСЛИ  $(A3>=0;sin(A3);cos(A3))$
- 6. Скопировать формулу и вставить в выделенный диапазон столбца В

- 1. Выделить заполненный диапазон ячеек B3:B19
- 2. Вызвать *Мастер диаграмм* щелчком по кнопке

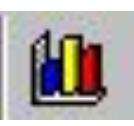

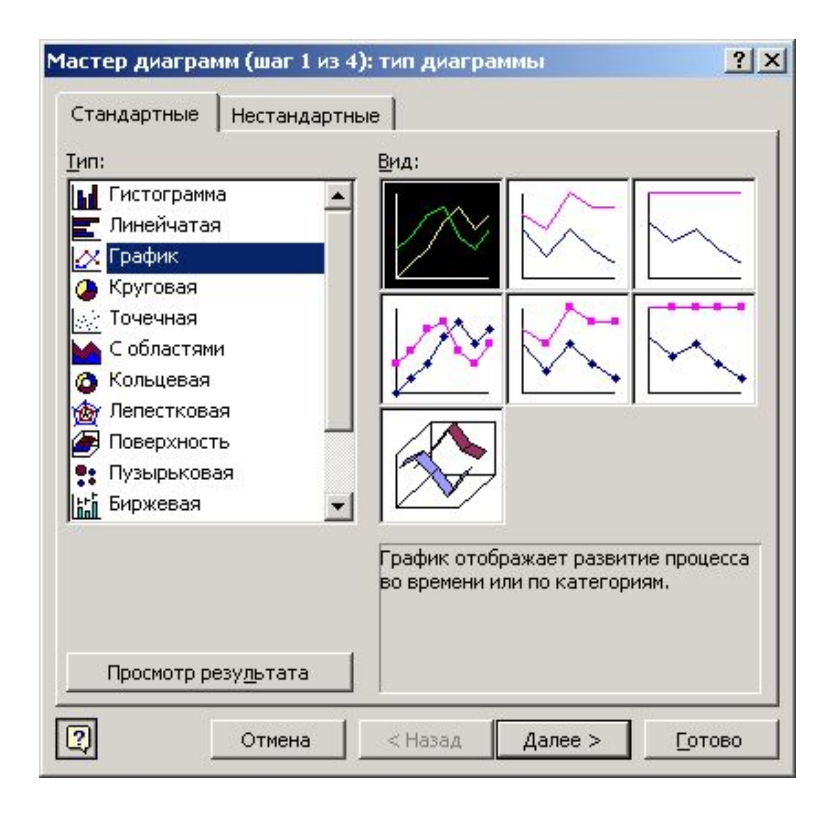

Тип диаграммы

#### Внешний вид диаграммы

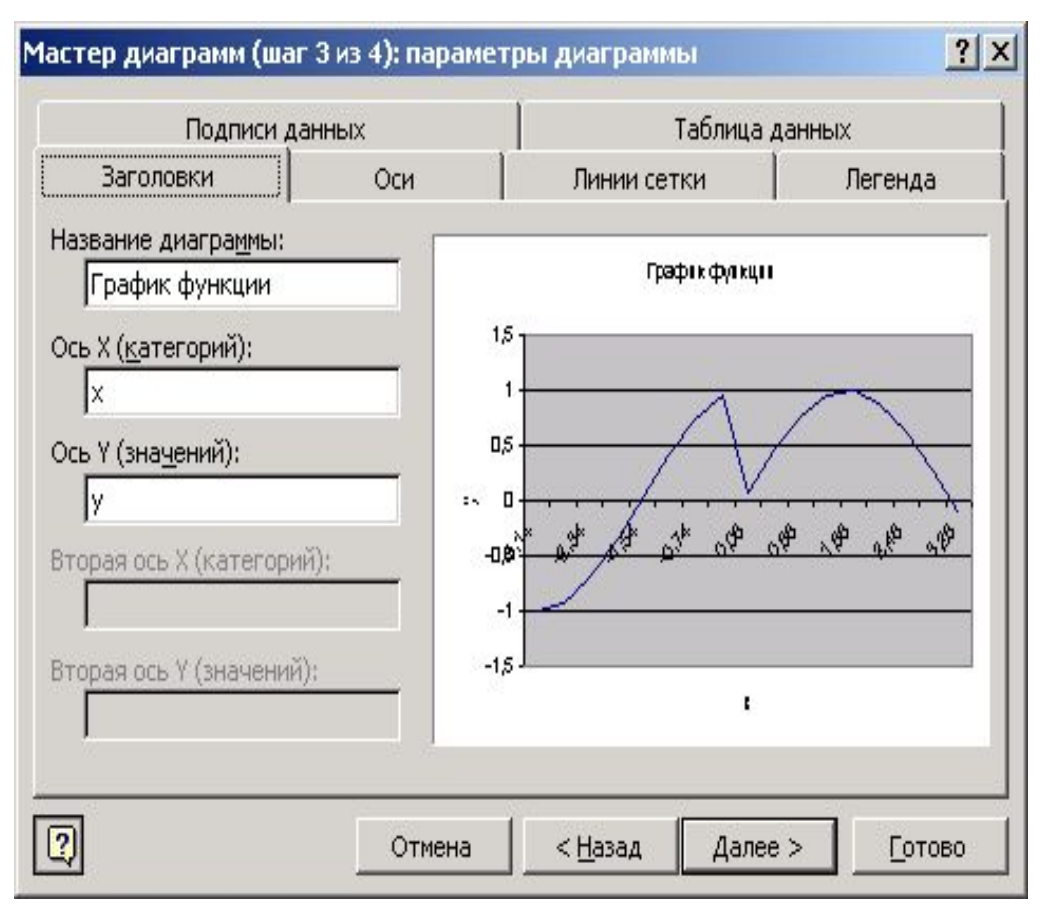